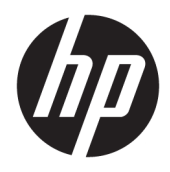

Gebruikershandleiding

© Copyright 2018, 2019 HP Development Company, L.P.

Chrome, Chromebook, Google Cloud Print en Google Drive zijn handelsmerken van Google LLC. microSD en het microSD-logo zijn handelsmerken of gedeponeerde handelsmerken van SD-3C in de Verenigde Staten, andere landen of beide. DisplayPort™ en het DisplayPort™-logo zijn handelsmerken in eigendom van Video Electronics Standards Association (VESA®) in de Verenigde Staten en andere landen.

De informatie in deze documentatie kan zonder kennisgeving worden gewijzigd. De enige garanties voor HP producten en diensten staan vermeld in de expliciete garantievoorwaarden bij de betreffende producten en diensten. Aan de informatie in deze handleiding kunnen geen aanvullende rechten worden ontleend. HP aanvaardt geen aansprakelijkheid voor technische fouten, drukfouten of weglatingen in deze publicatie.

Tweede editie: november 2019

Eerste editie: september 2018

Onderdeelnummer van document: L41338-332

#### **Kennisgeving over het product**

In deze handleiding worden de voorzieningen beschreven die op de meeste modellen beschikbaar zijn. Mogelijk zijn niet alle voorzieningen op uw computer beschikbaar.

#### **Softwarevoorwaarden**

Door het installeren, kopiëren, downloaden of anderszins gebruiken van een softwareproduct dat vooraf op deze computer is geïnstalleerd, bevestigt u dat u gehouden bent aan de voorwaarden van de HP EULA (End User License Agreement). Indien u niet akkoord gaat met deze licentievoorwaarden, kunt u uitsluitend aanspraak maken op de mogelijkheid het gehele, ongebruikte product (hardware en software) binnen 14 dagen te retourneren, voor een volledige restitutie op basis van het restitutiebeleid van de desbetreffende verkoper.

Neem contact op met de verkoper voor meer informatie of om te vragen om een volledige restitutie van de prijs van de computer.

## **Kennisgeving aangaande de veiligheid**

WAARSCHUWING! U kunt het risico op brandwonden of oververhitting van de computer beperken door de computer niet op uw schoot te nemen en de ventilatieopeningen van de computer niet te blokkeren. Gebruik de computer alleen op een stevige, vlakke ondergrond. Zorg dat de luchtcirculatie niet wordt geblokkeerd door een voorwerp van hard materiaal (zoals een optionele printer naast de computer) of een voorwerp van zacht materiaal (zoals een kussen, een kleed of kleding). Zorg er ook voor dat de netvoedingsadapter tijdens het gebruik niet in contact kan komen met de huid of een voorwerp van zacht materiaal (zoals een kussen, een kleed of kleding). De mobiele computer en netvoedingsadapter voldoen aan de temperatuurlimieten voor oppervlakken die voor de gebruiker toegankelijk zijn, zoals gedefinieerd door toepasselijke veiligheidsnormen.

# **Inhoudsopgave**

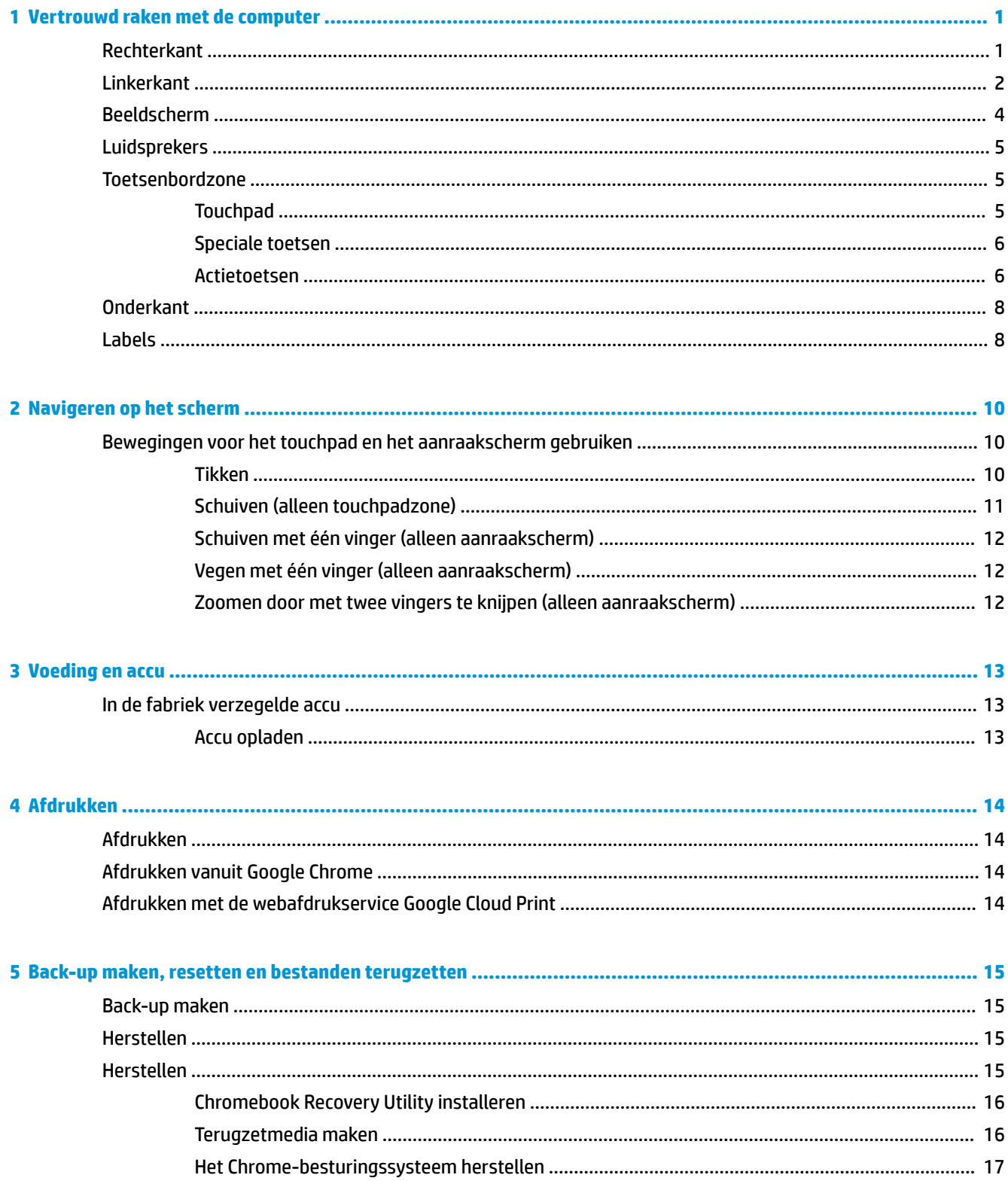

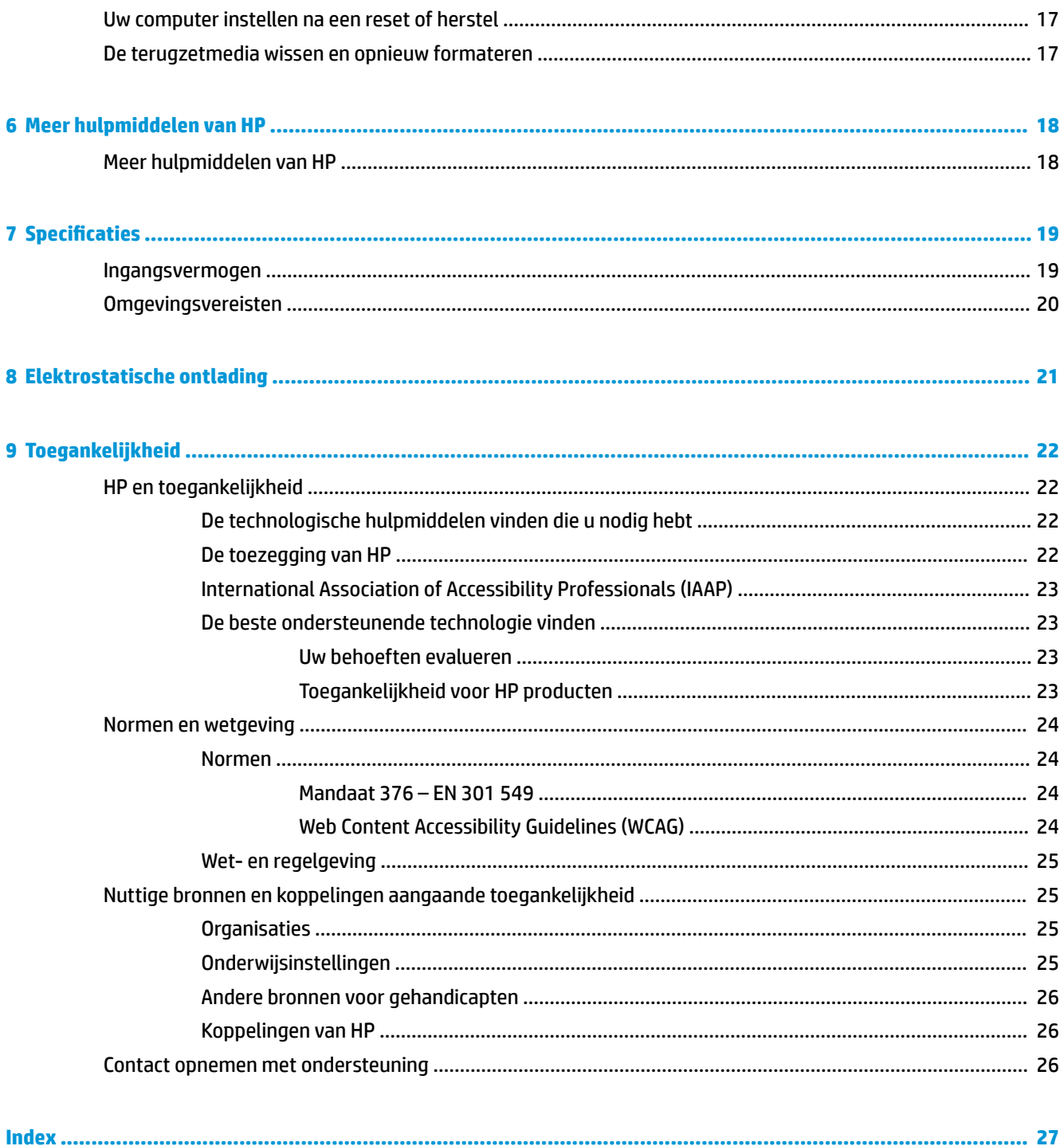

# <span id="page-6-0"></span>**1 Vertrouwd raken met de computer**

Uw computer is voorzien van kwalitatief zeer hoogstaande onderdelen. Dit hoofdstuk biedt informatie over de onderdelen, waar ze zich bevinden en hoe ze werken.

# **Rechterkant**

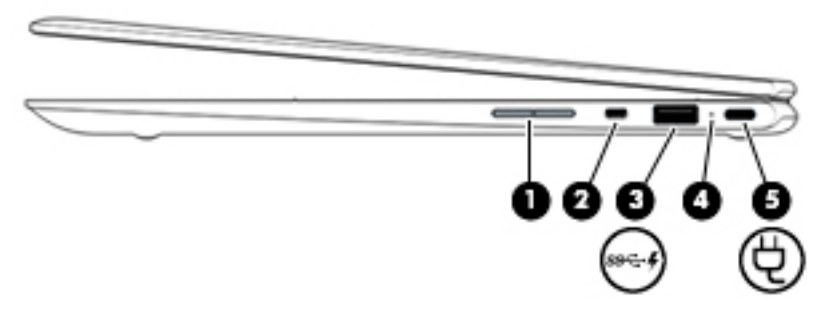

**Tabel 1-1 Onderdelen aan de rechterkant en hun beschrijvingen**

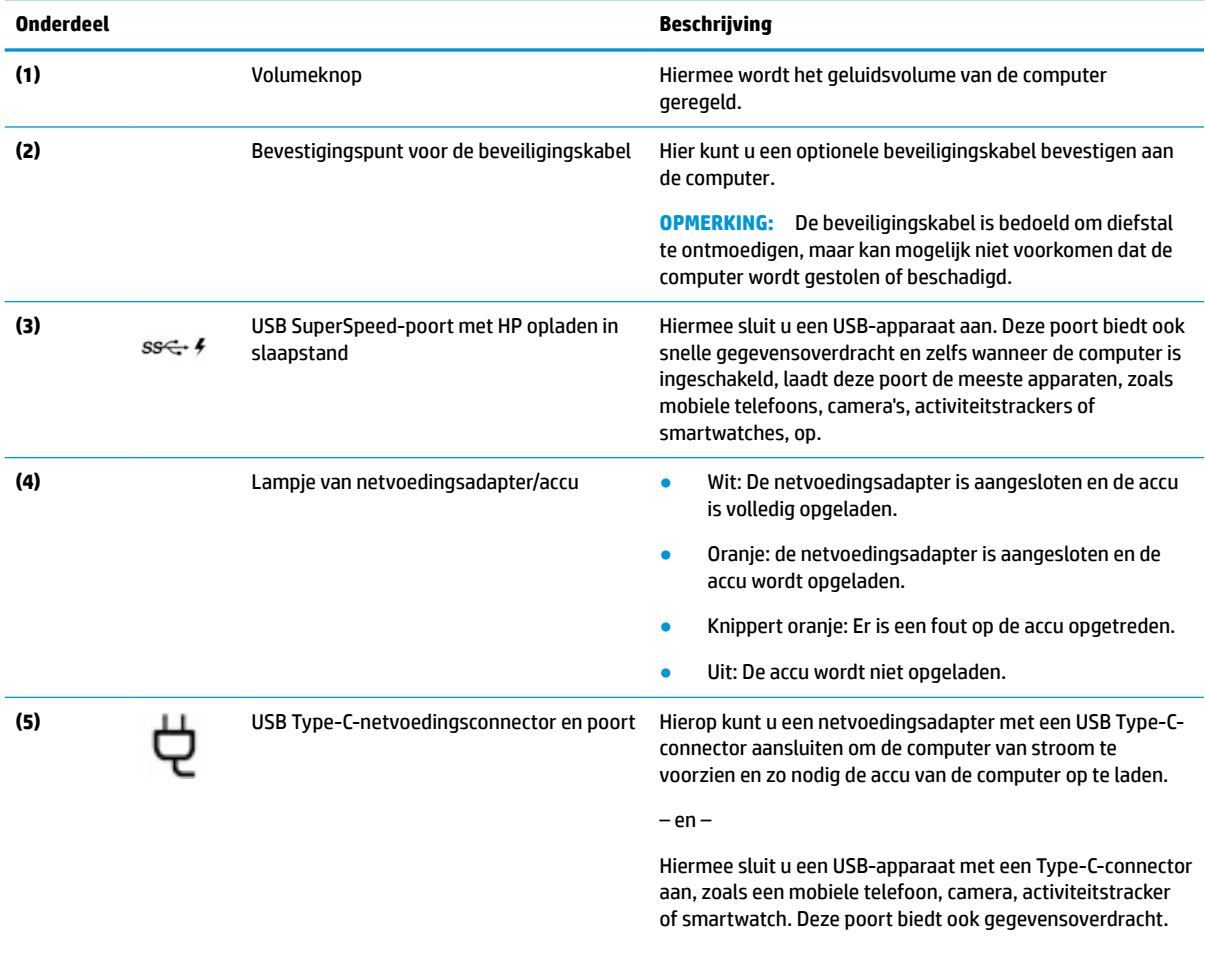

– en –

#### <span id="page-7-0"></span>**Tabel 1-1 Onderdelen aan de rechterkant en hun beschrijvingen (vervolg)**

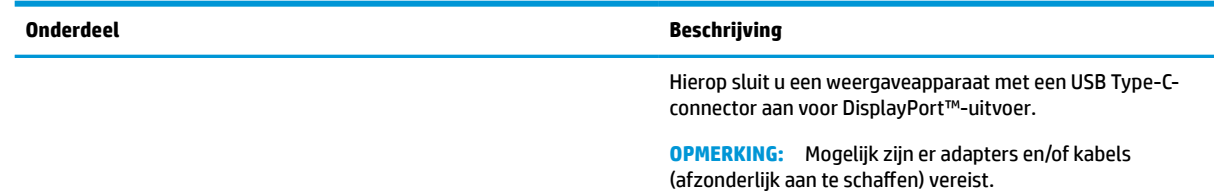

# **Linkerkant**

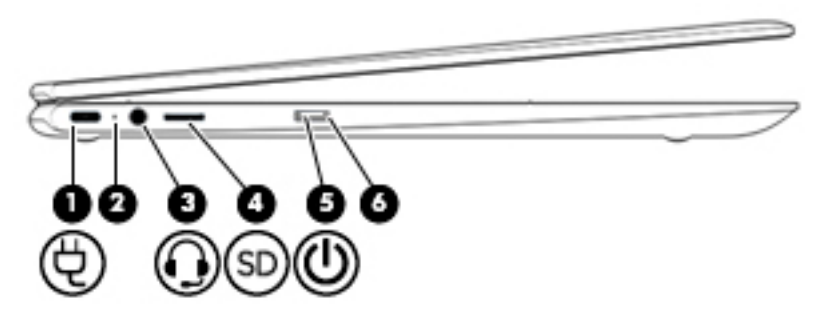

#### **Tabel 1-2 Onderdelen aan de linkerkant en hun beschrijvingen**

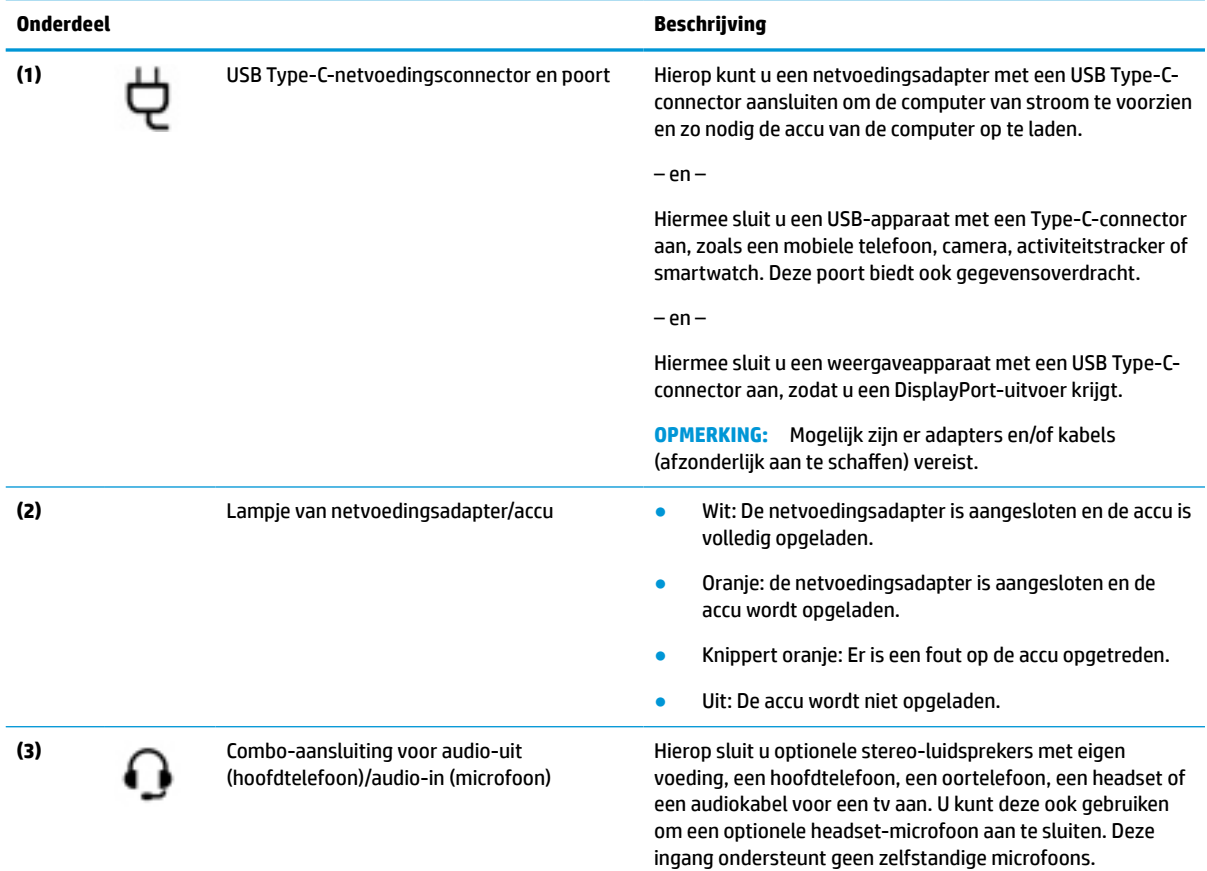

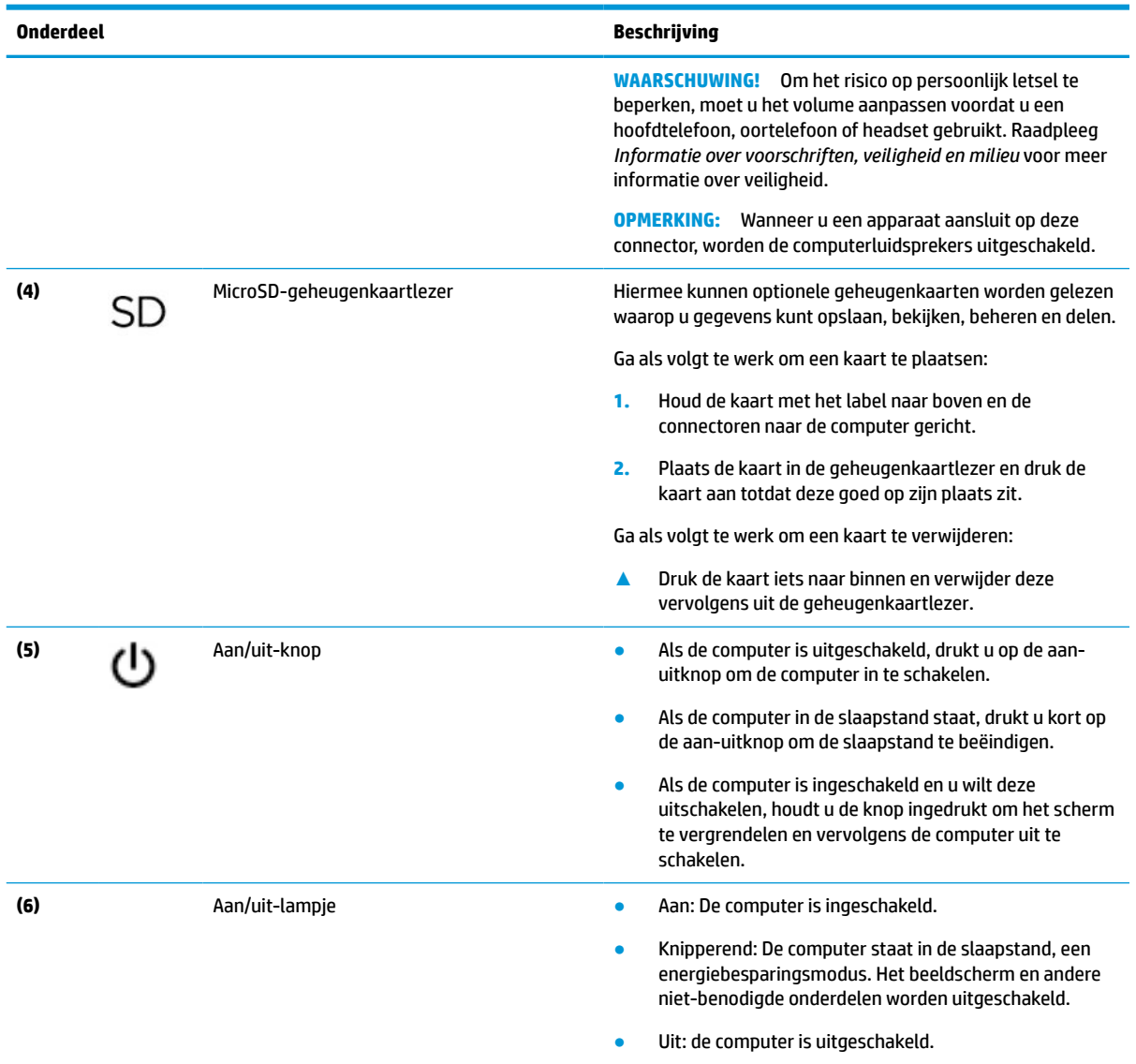

#### <span id="page-8-0"></span>**Tabel 1-2 Onderdelen aan de linkerkant en hun beschrijvingen (vervolg)**

# <span id="page-9-0"></span>**Beeldscherm**

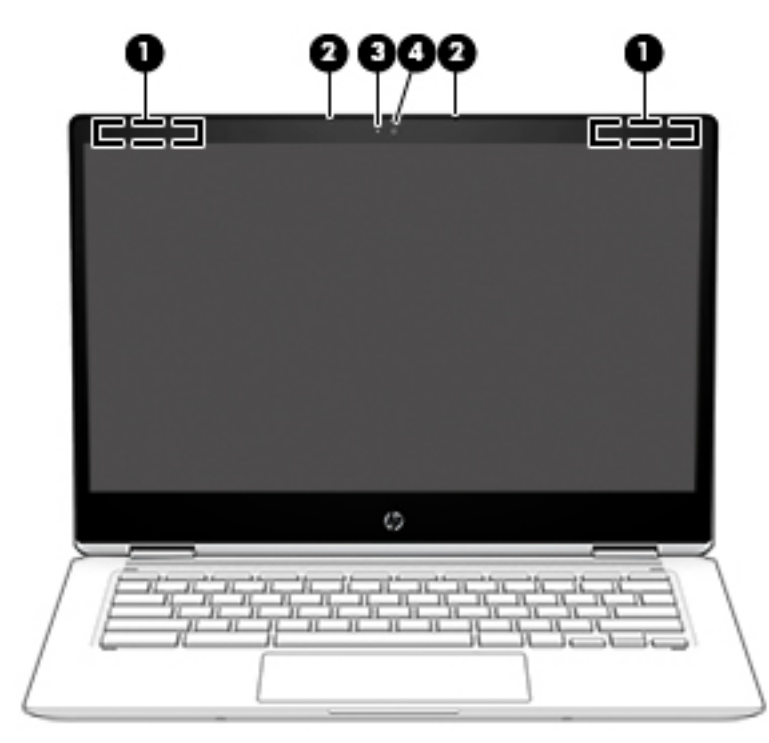

**Tabel 1-3 Onderdelen van het beeldscherm en hun beschrijvingen**

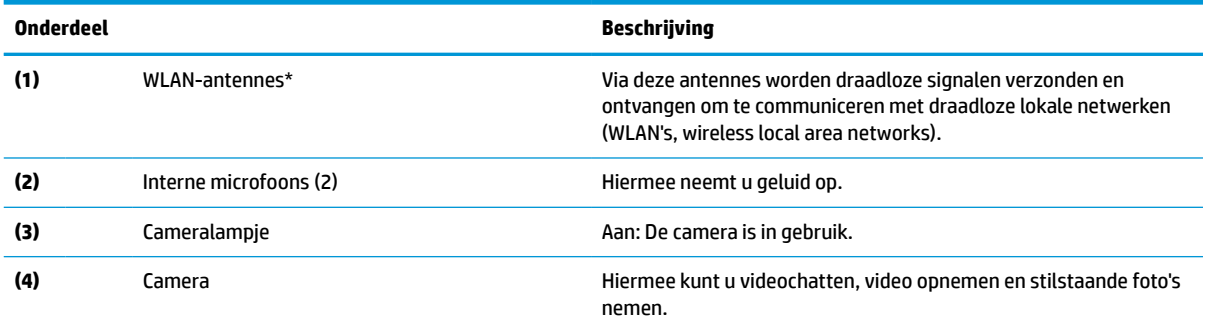

\*De antennes zijn niet zichtbaar aan de buitenkant van de computer en de locatie van de antenne verschilt. Voor een optimale signaaloverdracht houdt u de directe omgeving van de antennes vrij.

Voor informatie over de voorschriften voor draadloze communicatie raadpleegt u het gedeelte over uw land of regio in *Informatie over voorschriften, veiligheid en milieu*.

Voor toegang tot deze handleiding gaat u naar http://www.hp.com/support en volgt u de instructies om uw product te zoeken. Selecteer daarna **Gebruikershandleidingen**.

# <span id="page-10-0"></span>**Luidsprekers**

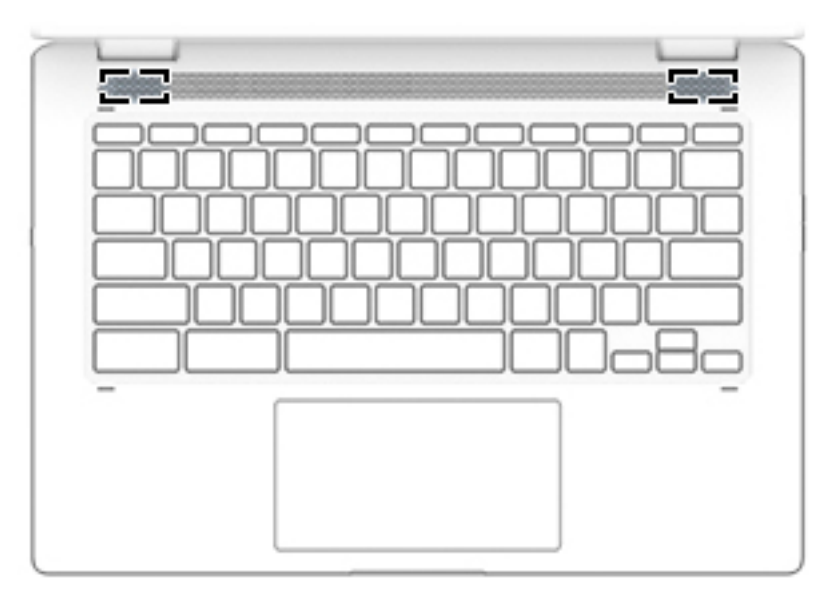

**Tabel 1-4 Luidsprekers en de bijbehorende beschrijving**

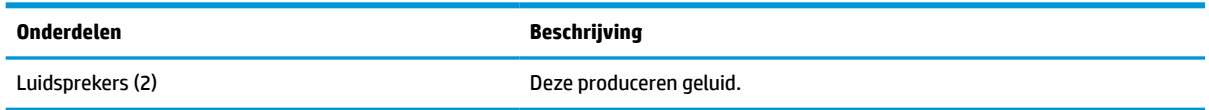

# **Toetsenbordzone**

# **Touchpad**

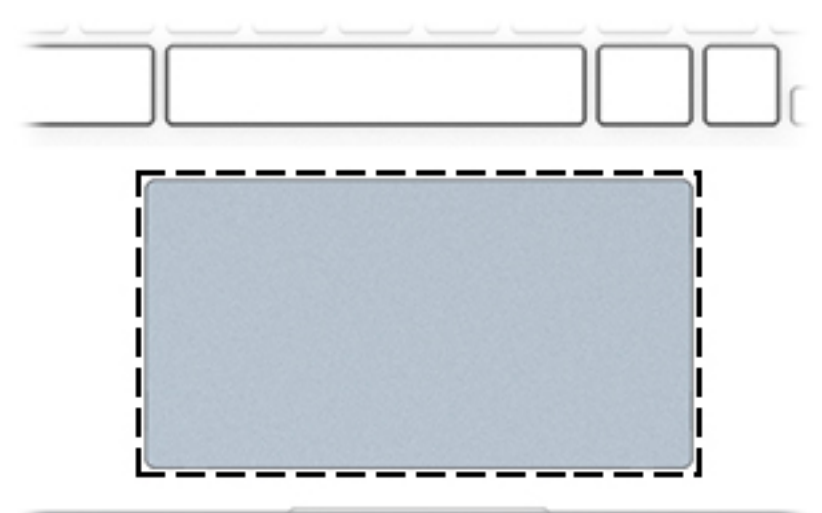

**Tabel 1-5 Onderdelen van het touchpad en hun beschrijvingen**

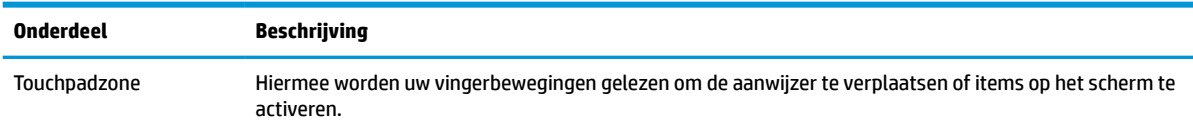

#### <span id="page-11-0"></span>**Tabel 1-5 Onderdelen van het touchpad en hun beschrijvingen**

**Onderdeel Beschrijving**

```
OPMERKING: Zie Bewegingen voor het touchpad en het aanraakscherm gebruiken op pagina 10 voor 
meer informatie.
```
### **Speciale toetsen**

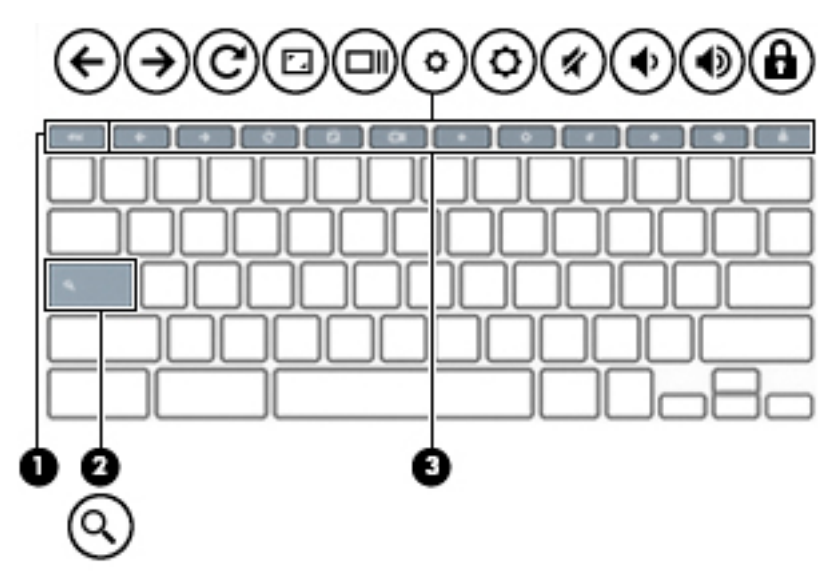

**Tabel 1-6 Speciale toetsen en hun beschrijvingen**

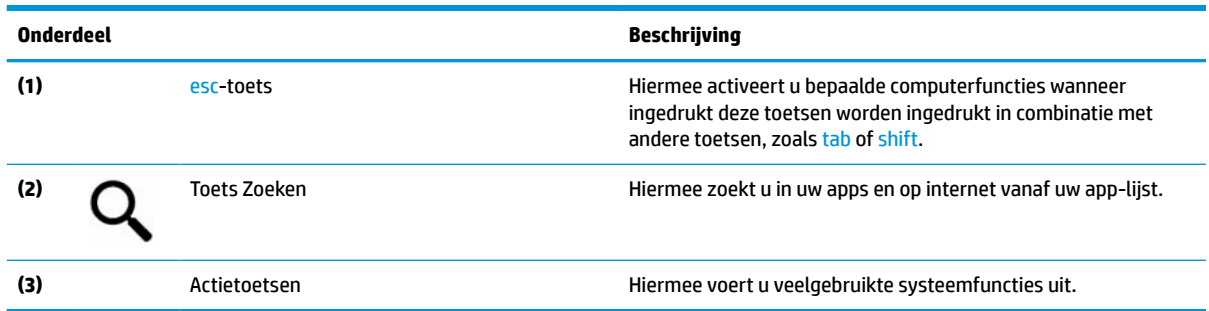

### **Actietoetsen**

Een actietoets voert de functie uit die wordt aangegeven door het pictogram op de toets. Om te bepalen welke toetsen uw product heeft, raadpleegt u Speciale toetsen op pagina 6.

**▲** Om een actietoets te gebruiken, houdt u de toets ingedrukt.

Raadpleeg <https://support.google.com/chromebook/answer/183101> voor meer informatie over actietoetsen en sneltoetsen. Selecteer uw taal onderaan de pagina.

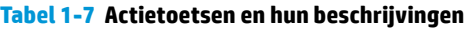

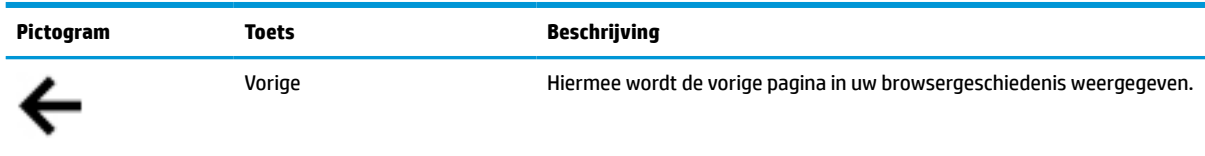

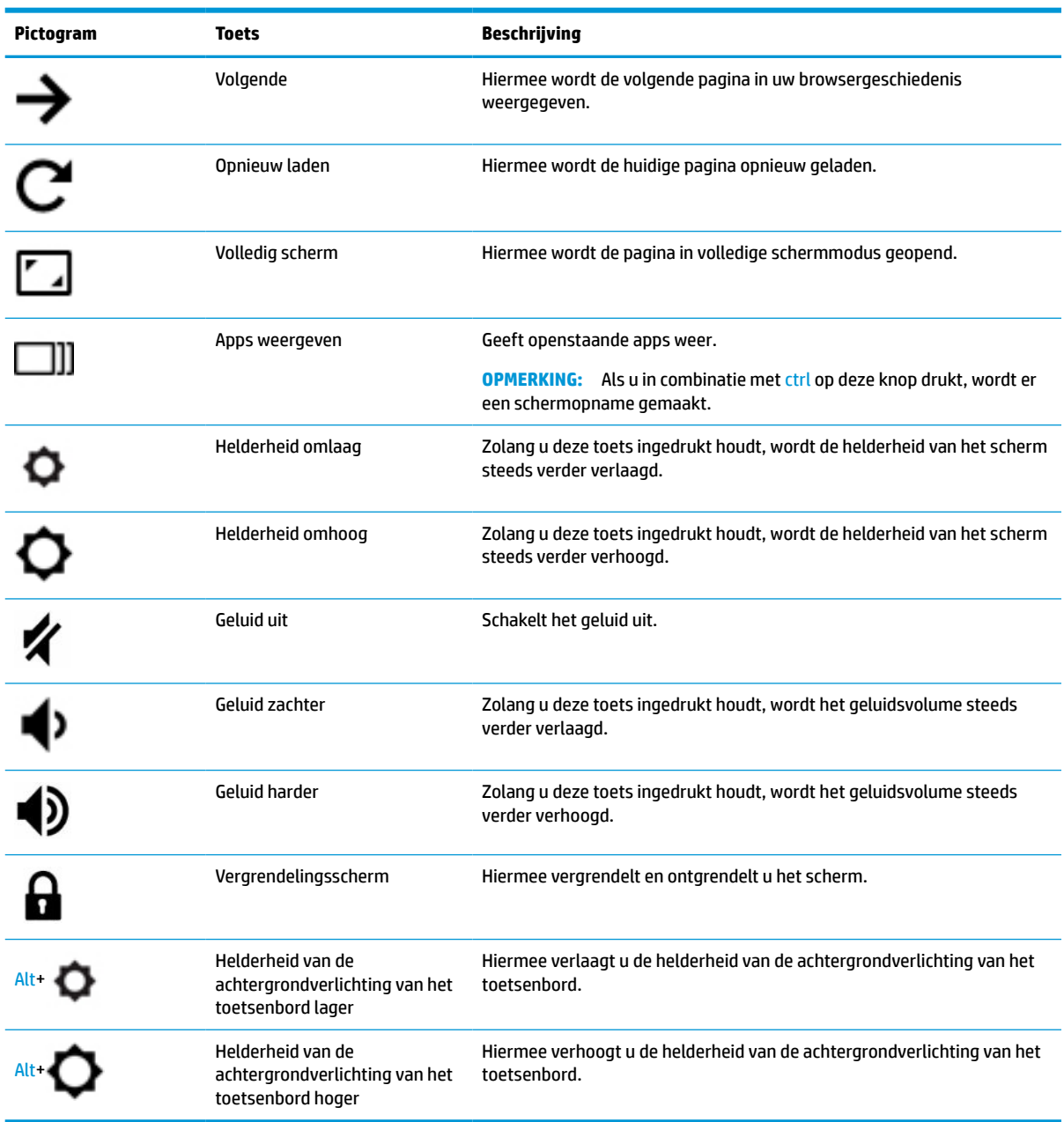

### <span id="page-12-0"></span>**Tabel 1-7 Actietoetsen en hun beschrijvingen (vervolg)**

# <span id="page-13-0"></span>**Onderkant**

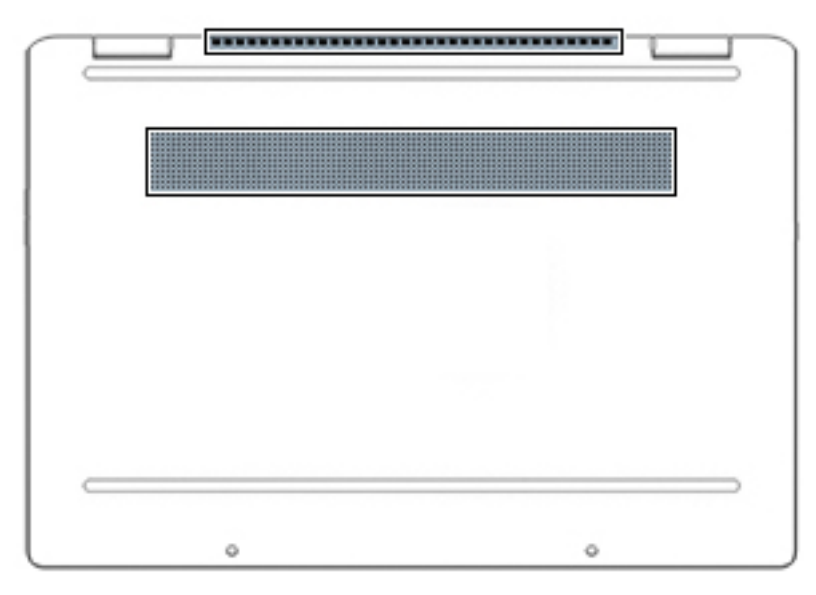

**Tabel 1-8 Onderdelen aan de onderkant en hun beschrijvingen**

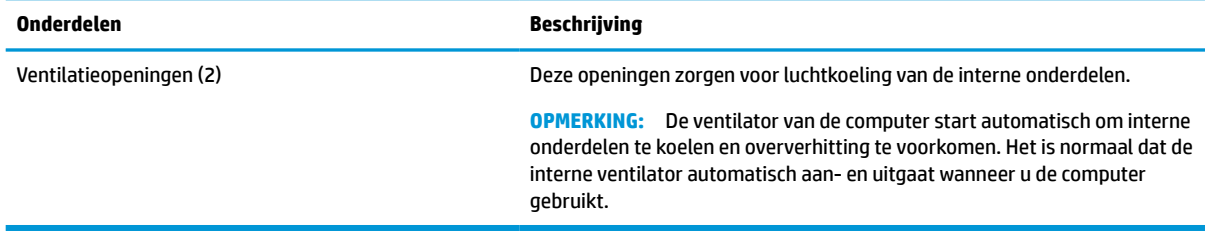

## **Labels**

De labels die zijn aangebracht op de computer, bieden informatie die u nodig kunt hebben wanneer u problemen met het systeem probeert op te lossen of wanneer u de computer in het buitenland gebruikt. Labels kunnen van papier zijn of gedrukt zijn op het product.

**BELANGRIJK:** Controleer de volgende locaties voor de in dit gedeelte beschreven labels: de onderkant van de computer, in de accuruimte, onder de onderhoudsklep, op de achterkant van het scherm of aan de onderkant van een tabletstandaard.

Servicelabel—Geeft belangrijke informatie om vast te stellen welke computer u hebt. Wanneer u contact opneemt met de ondersteuning, moet u mogelijk het serie-, product- en modelnummer opgeven. Zoek deze nummers voordat u met ondersteuning contact opneemt.

Het servicelabel lijkt op een van de onderstaande voorbeelden. Raadpleeg de afbeelding die het meest overeenkomt met het servicelabel van uw computer.

<span id="page-14-0"></span>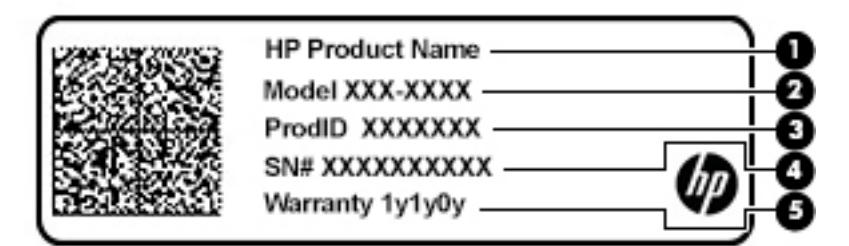

#### **Tabel 1-9 Componenten op het servicelabel**

#### **Onderdeel**

**(1)** Productnaam HP **(2)** Modelnummer **(3)** Product-id **(4)** Serienummer **(5)** Garantieperiode

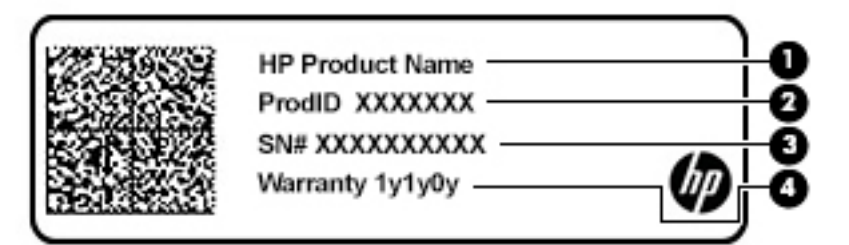

#### **Tabel 1-10 Componenten op het servicelabel**

#### **Onderdeel**

- **(1)** Productnaam HP
- **(2)** Product-id
- **(3)** Serienummer
- **(4)** Garantieperiode
- Label(s) met kennisgevingen-Deze labels bevatten kennisgevingen betreffende de computer.
- Label(s) met keurmerk voor draadloze communicatie—Deze labels bevatten informatie over optionele apparaten voor draadloze communicatie en de keurmerken van de landen/regio's waarin deze apparaten zijn goedgekeurd voor gebruik.

# <span id="page-15-0"></span>**2 Navigeren op het scherm**

U kunt op een of meer van de volgende manieren door het computerscherm navigeren:

- Aanraakbewegingen rechtstreeks op het computerscherm gebruiken
- Aanraakbewegingen op het touchpad gebruiken

# **Bewegingen voor het touchpad en het aanraakscherm gebruiken**

Met het touchpad kunt u met eenvoudige vingerbewegingen op het computerscherm navigeren en de aanwijzer besturen. Om op een aanraakscherm te navigeren (alleen bepaalde producten), raakt u het scherm aan met behulp van de bewegingen die in dit hoofdstuk worden beschreven.

### **Tikken**

Gebruik de beweging tikken/dubbeltikken om een item op het scherm te selecteren of te openen.

● Wijs een item op het scherm aan en tik met uw vinger in de touchpadzone of op het aanraakscherm om het item te selecteren. Dubbeltik om het te openen.

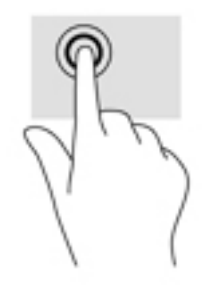

Tik met twee vingers op de touchpadzone of het aanraakscherm om een contextgevoelig menu weer te geven.

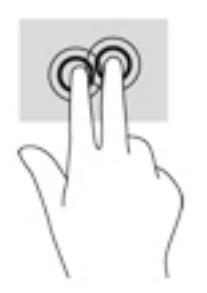

## <span id="page-16-0"></span>**Schuiven (alleen touchpadzone)**

Schuiven kan worden gebruikt om op een pagina of in een afbeelding omhoog, omlaag of opzij te bewegen. Als u met twee vingers naar links of rechts schuift, verschuift u het scherm als er meer inhoud zichtbaar is op de andere zijde, of beweegt u heen en weer in de geschiedenis van de internetbrowser.

- Plaats twee vingers enigszins uit elkaar op de touchpadzone en sleep ze omhoog, omlaag, naar links of naar rechts.
- **B** OPMERKING: De schuifsnelheid wordt bepaald door de snelheid van de vingerbeweging.

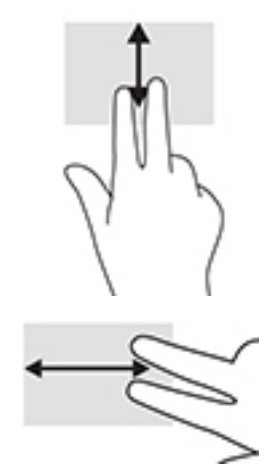

Om in Chrome tussen geopende tabbladen te schakelen, schuift u met drie vingers naar links of rechts op de touchpadzone.

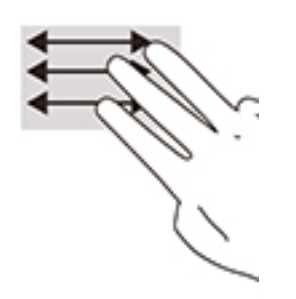

## <span id="page-17-0"></span>**Schuiven met één vinger (alleen aanraakscherm)**

Door met één vinger naar links of rechts te schuiven kunt u terug of vooruit gaan in uw browsergeschiedenis.

- Plaats één vinger op het aanraakscherm en sleep deze naar links of rechts.
- **The OPMERKING:** De schuifsnelheid wordt bepaald door de snelheid van de vingerbeweging.

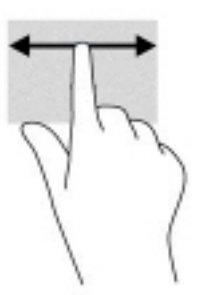

### **Vegen met één vinger (alleen aanraakscherm)**

Door met één vinger omhoog te vegen, geeft u uw plank weer of verbergt u deze. De plank bevat populaire snelkoppelingen naar apps, zodat u ze gemakkelijk kunt vinden.

Plaats uw vinger onderaan het scherm, schuif deze snel over een korte afstand en til hem op.

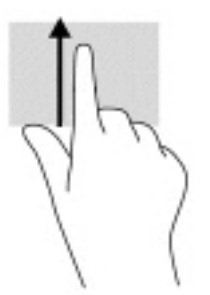

### **Zoomen door met twee vingers te knijpen (alleen aanraakscherm)**

Gebruik de knijpbeweging met twee vingers om op afbeeldingen of tekst in en uit te zoomen.

- Zoom uit door twee vingers uit elkaar te houden op het aanraakscherm en beweeg ze daarna naar elkaar toe.
- Zoom in door twee vingers bij elkaar te houden op het aanraakscherm en beweeg ze daarna van elkaar af.

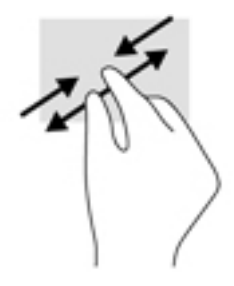

# <span id="page-18-0"></span>**3 Voeding en accu**

# **In de fabriek verzegelde accu**

U kunt de batterij in dit product niet gemakkelijk vervangen. Als de batterij wordt verwijderd of vervangen kan de dekking van uw garantie worden beïnvloed. Als een accu leeg is, neemt u contact op met ondersteuning. Als een batterij het einde van zijn levensduur heeft bereikt, mag u deze niet weggooien met het gewone huisvuil. Volg de plaatselijke wet- en regelgeving in uw regio voor het inleveren van batterijen.

### **Accu opladen**

- **1.** Sluit de netvoedingsadapter aan op de computer.
- **2.** Controleer of de accu aan het opladen is door te verzekeren dat het lampje op de netvoedingsadapter en accu brandt. Dit lampje bevindt zich ofwel aan de rechterkant of aan de linkerkant van de computer, naast de stroomaansluiting.

#### **Tabel 3-1 Statuslampjes voor het opladen van de accu**

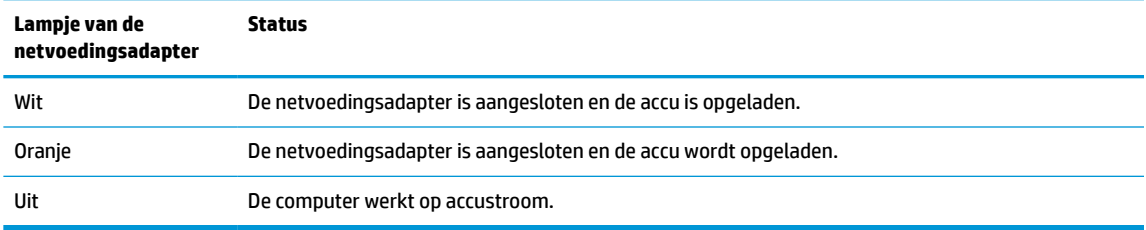

**3.** Zorg dat de netvoedingsadapter blijft aangesloten terwijl de accu aan het opladen is totdat het lampje op de netvoedingsadapter en accu wit brandt.

# <span id="page-19-0"></span>**4 Afdrukken**

# **Afdrukken**

Gebruik een van de volgende methoden om vanaf uw computer af te drukken:

- Afdrukken vanuit Google Chrome met de HP Print voor Chrome.<sup>™</sup> -app.
- Afdrukken met de webafdrukservice Google Cloud Print™.
- **The OPMERKING:** Als u HP Print voor Chrome gebruikt, kan de printer niet worden geregistreerd bij Google Cloud Print.

# **Afdrukken vanuit Google Chrome**

Om af te drukken vanuit de Google Chrome, gebruikt u de app HP Print voor Chrome. U kunt de app HP Print voor Chrome installeren vanuit de Chrome Web Store. Raadpleeg de website van HP voor meer informatie.

- **1.** Ga naar [http://www.hp.com/support.](http://www.hp.com/support)
- **2.** In het venster **Doorzoek onze kennisbibliotheek** typt u Afdrukken met de app HP Print for Chrome en volgt u de instructies op het scherm.

# **Afdrukken met de webafdrukservice Google Cloud Print**

De webafdrukservice Google Cloud Print is een gratis dienst waarmee u documenten en foto's veilig vanaf uw computer kunt afdrukken. Voor meer informatie over de vereisten en stappen voor het gebruik van Google Cloud Print gaat u naar de website van HP.

- **1.** Ga naar [http://www.hp.com/support.](http://www.hp.com/support)
- **2.** In het venster **Doorzoek onze kennisbibliotheek** typt u Verbinding maken met Google Cloudprinter en Google Cloudprinter gebruiken en volgt u de instructies op het scherm.

# <span id="page-20-0"></span>**5 Back-up maken, resetten en bestanden terugzetten**

# **Back-up maken**

U kunt een back-up van uw gegevens maken op een optioneel USB-flashstation, op een SD-geheugenkaart of via Google Drive™. Ga voor meer informatie over het maken van een back-up naar [http://www.support.google.com.](http://www.support.google.com)

# **Herstellen**

**BELANGRIJK:** Als u de fabrieksinstellingen herstelt, worden alle gegevens op de vaste schijf van uw computer, inclusief alle bestanden in de map Downloads, gewist. Voordat u de fabrieksinstellingen herstelt, maakt u een back-up van uw bestanden op een USB-flashdrive of SD-geheugenkaart of via Google Drive. Als u de fabrieksinstellingen herstelt, worden uw bestanden op Google Drive of een extern opslagapparaat niet verwijderd.

Mogelijk wilt u uw computer resetten in de volgende omstandigheden:

- U ziet het bericht "Dit Chrome-apparaat resetten".
- U hebt problemen met uw gebruikersprofiel of -instellingen.
- U hebt geprobeerd uw computer opnieuw op te starten, maar hij werkt nog steeds niet goed.
- U wilt de eigenaar van uw computer wijzigen.

Uw computer resetten:

- **1.** In het menu **Instellingen** selecteert u **Geavanceerd**.
- **2.** In het gedeelte **Powerwash** selecteert u **Powerwash**.
- **3.** Selecteer **Opnieuw opstarten** en meld u aan met uw Google-account.
- **OPMERKING:** Het account waarmee u zich aanmeldt nadat u uw computer hebt gereset, wordt herkend als het account van de eigenaar.
- **4.** Volg de instructies op het scherm om uw computer te resetten.
- **5.** Nadat u het resetten hebt voltooid, kunt u uw computer configureren en controleren of het probleem verholpen is.

# **Herstellen**

Wanneer het Chrome-besturingssysteem (OS) van uw computer niet goed werkt, kunt u een herstel uitvoeren. Met een herstel worden het besturingssysteem en de softwareprogramma's opnieuw geïnstalleerd en worden de oorspronkelijke fabrieksinstellingen hersteld. Lokaal opgeslagen bestanden en opgeslagen netwerken worden voor alle accounts verwijderd. Een systeemherstel heeft geen gevolgen voor uw Google-accounts en de gegevens die naar uw Google Drive zijn gesynchroniseerd.

- <span id="page-21-0"></span>**BELANGRIJK:** Als u herstelt, wordt alles op de harde schijf van uw computer permanent gewist, inclusief uw gedownloade bestanden. Maak zo mogelijk een back-up van uw bestanden voordat u uw computer herstelt.
- **<sup>2</sup> OPMERKING:** Raadpleeg<http://www.support.google.com>voor meer informatie over het uitvoeren van een systeemherstel op uw computer.

Voordat u met het herstelproces begint, hebt u het volgende nodig:

- Een USB-flashstation of een SD-geheugenkaart met een capaciteit van 4 GB of meer. Omdat alle gegevens op dit opslagapparaat worden gewist wanneer de terugzetmedia worden gemaakt, moet u een back-up maken van alle bestanden op het apparaat voordat u begint.
- Een computer met internettoegang. U moet ook beheerdersrechten hebben voor de computer.
- Netvoedingsadapter voor de computer. De computer moet tijdens het herstel op de netvoeding zijn aangesloten.
- Het scherm "Chrome OS ontbreekt of is beschadigd" wordt op uw computer weergegeven. Als dit bericht nog niet wordt weergegeven:
	- Schakel de computer in, houd de toetsen esc en f3 ingedrukt en druk vervolgens op de aanuitknop. De computer wordt opnieuw opgestart en op het scherm wordt het bericht 'Chrome OS ontbreekt of is beschadigd' weergegeven.

### **Chromebook Recovery Utility installeren**

Het herstelprogramma voor Chromebook™ is een app die wordt gebruikt om het oorspronkelijke besturingssysteem en softwareprogramma's terug te zetten die in de fabriek zijn geïnstalleerd. Dit programma kan vanuit de Chrome Web Store op elke computer worden geïnstalleerd.

Chromebook Recovery Utility installeren:

**▲** Open de Chrome Web Store, zoek naar chrome recovery, klik op **Chromebook Recovery Utility** in de lijst met apps en volg de instructies op het scherm.

### **Terugzetmedia maken**

Herstelmedia worden gebruikt om het originele besturingssysteem en de softwareprogramma's te herstellen die in de fabriek zijn geïnstalleerd.

Terugzetmedia aanmaken:

**1.** Schakel een computer met internettoegang in.

*C* OPMERKING: U moet beheerdersrechten hebben voor de computer.

- **2.** Selecteer het pictogram **Startmenu** en daarna **Alle apps**.
- **3.** In het venster Apps selecteert u **Herstel** en vervolgens **Aan de slag**.
- **4.** Volg de instructies op het scherm op om de herstelmedia te maken.

**<sup>2</sup> OPMERKING:** Alle gegevens en partities op uw herstelmedia worden verwijderd. Verwijder het USBflashstation of de SD-geheugenkaart niet voordat het proces is voltooid.

### <span id="page-22-0"></span>**Het Chrome-besturingssysteem herstellen**

Ga als volgt te werk om het Chrome-besturingssysteem op uw computer terug te zetten met behulp van de terugzetmedia die u hebt gemaakt:

- **1.** Koppel externe apparaten los die op uw computer zijn aangesloten, steek het netsnoer in het stopcontact en schakel de computer in.
- **2.** Om de herstelmodus te openen, houdt u esc+f3 ingedrukt en drukt u vervolgens op de aan-uitknop. Wanneer het bericht 'Chrome OS ontbreekt of is beschadigd' wordt weergegeven, steekt u de terugzetmedia in uw computer. Het herstelproces wordt onmiddellijk gestart.
- **3.** Wacht tot Chrome de integriteit van de herstelmedia controleert.
- **The OPMERKING:** Als u het herstel tijdens het verificatieproces moet annuleren, houdt u de aan-uitknop ingedrukt tot de computer wordt uitgeschakeld. Onderbreek het systeemherstelproces niet voordat de verificatiestap is voltooid.
- **<sup>2</sup> OPMERKING:** Als er een foutmelding wordt weergegeven, moet u Chrome Recovery Utility mogelijk opnieuw uitvoeren of een ander USB-flashstation of andere SD-geheugenkaart gebruiken.
- **4.** Wanneer het bericht "Systeemherstel is voltooid" wordt weergegeven, verwijdert u de terugzetmedia.

De computer wordt opnieuw opgestart met Chrome OS opnieuw geïnstalleerd.

## **Uw computer instellen na een reset of herstel**

Nadat een reset of herstel is voltooid, voert u het initiële configuratieproces uit. Ga naar voor meer informatie over het instellen van de computer naar <http://www.support.google.com>.

# **De terugzetmedia wissen en opnieuw formateren**

Tijdens het maken van herstelmedia wordt het USB-flashstation of de SD-geheugenkaart geformatteerd voor gebruik als herstelhulpmiddel. Nadat u uw computer hebt hersteld, moet u de herstelmedia wissen als u uw USB-flashstation of SD-geheugenkaart opnieuw wilt gebruiken voor het opslaan van andere bestanden. Gebruik de stappen in dit gedeelte om de herstelmedia te wissen met behulp van Chromebook Recovery Utility.

- **1.** Selecteer het pictogram **Startmenu** en daarna **Alle apps**.
- **2.** Selecteer in het apps-venster **Herstel**.
- **3.** Selecteer het pictogram **Instellingen** en selecteer vervolgens **Terugzetmedia wissen**.
- **4.** Selecteer de USB-flashdrive of SD-geheugenkaart die u hebt geplaatst, **Doorgaan** en vervolgens **Nu wissen**.
- **5.** Nadat de terguzetmedia is gewist, selecteert u **Gereed** om het Chromebook-herstelprogramma te sluiten en vervolgens verwijdert u de USB-flashdrive of SD-geheugenkaart.

Het media is gereed om te worden geformatteerd met een formatteerprogramma van uw besturingssysteem.

# <span id="page-23-0"></span>**6 Meer hulpmiddelen van HP**

# **Meer hulpmiddelen van HP**

Gebruik de volgende tabel voor productinformatie, instructies en meer.

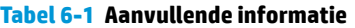

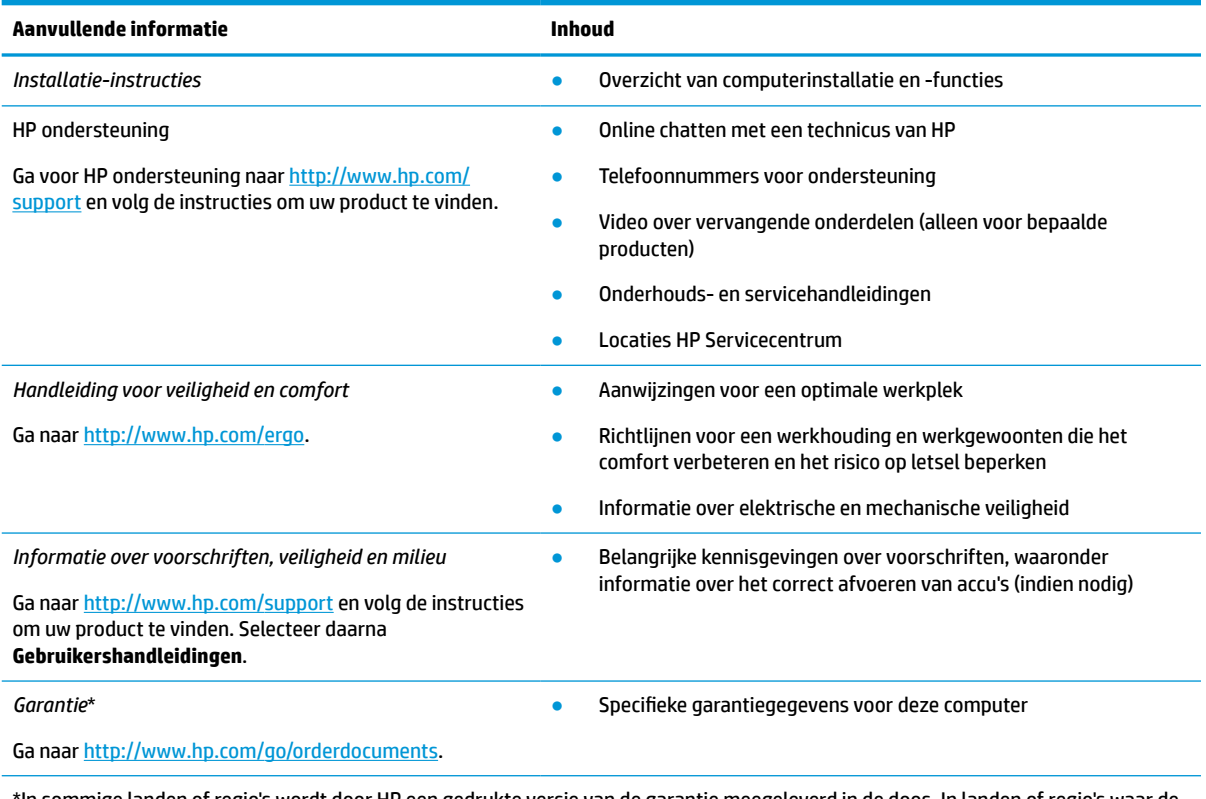

\*In sommige landen of regio's wordt door HP een gedrukte versie van de garantie meegeleverd in de doos. In landen of regio's waar de garantie niet in drukvorm wordt verstrekt, kunt u via<http://www.hp.com/go/orderdocuments> een exemplaar aanvragen. Voor producten gekocht in Azië en het Pacifisch gebied kunt u HP aanschrijven op het volgende adres: POD, PO Box 161, Kitchener Road Post Office, Singapore 912006. Vermeld de productnaam en uw naam, telefoonnummer en postadres.

# <span id="page-24-0"></span>**7 Specificaties**

## **Ingangsvermogen**

De gegevens over elektrische voeding in dit gedeelte kunnen van pas komen als u internationaal wilt reizen met de computer.

De computer werkt op gelijkstroom, die kan worden geleverd via netvoeding of via een voedingsbron voor gelijkstroom. De netvoedingsbron moet 100-240 V, 50-60 Hz als nominale specificaties hebben. Hoewel de computer kan worden gevoed via een aparte gelijkstroomvoedingsbron, wordt u dringend verzocht de computer alleen aan te sluiten via een netvoedingsadapter of een gelijkstroombron die door HP is geleverd en goedgekeurd voor gebruik met deze computer.

De computer is geschikt voor gelijkstroom binnen de volgende specificaties. De bedrijfsnetspanning en werkstroom variëren per platform. U vindt de bedrijfsspanning en werkstroom van de computer op het label met kennisgevingen.

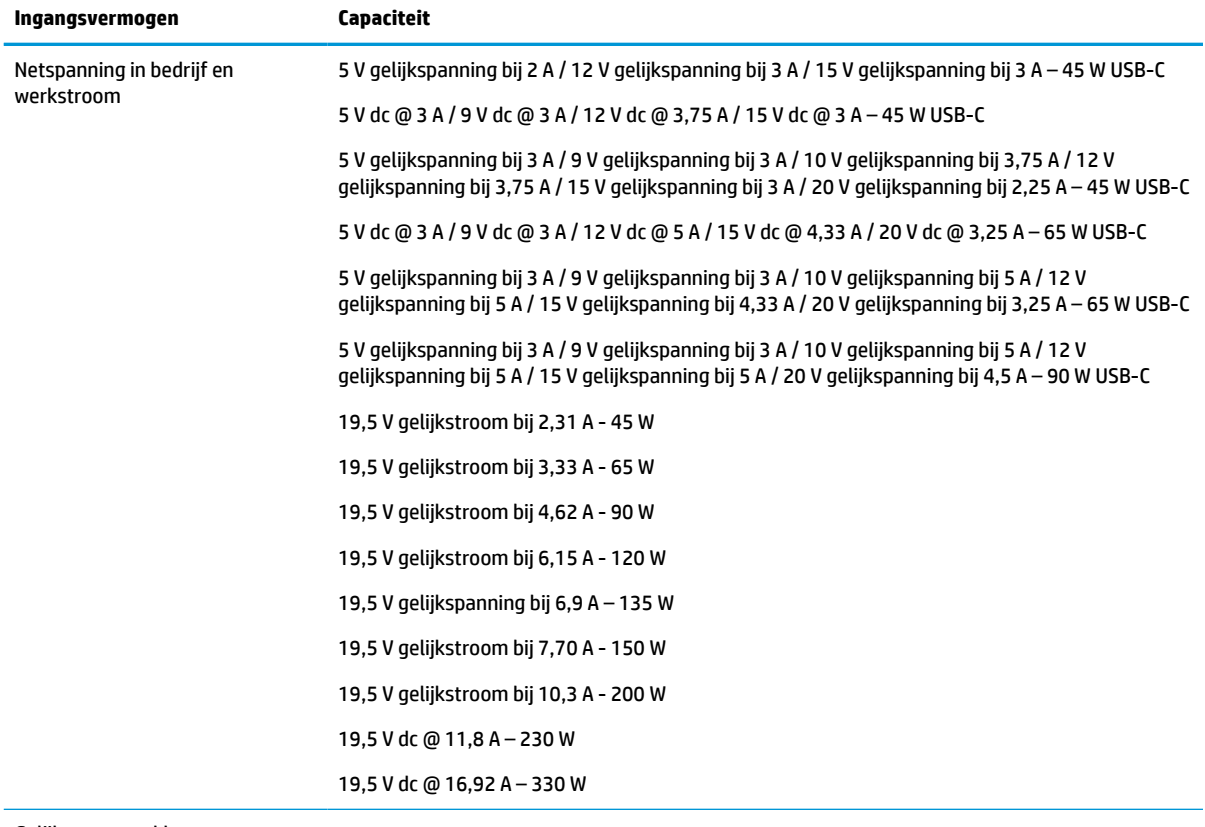

#### **Tabel 7-1 Gelijkstroom, specificaties**

Gelijkstroomstekker van externe HP voeding (alleen bepaalde producten)

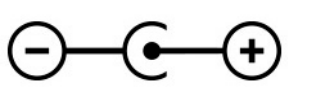

<span id="page-25-0"></span>**OPMERKING:** Dit product is ontworpen voor IT-elektriciteitsnetten in Noorwegen met een fasefasespanning van maximaal 240 V wisselspanning.

# **Omgevingsvereisten**

#### **Tabel 7-2 Omgevingsvereisten, specificaties**

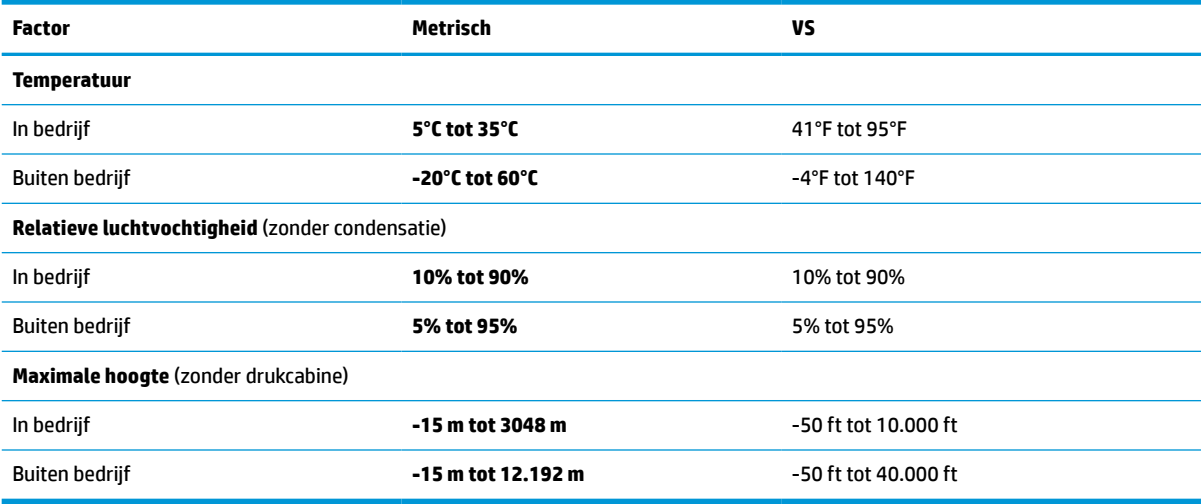

# <span id="page-26-0"></span>**8 Elektrostatische ontlading**

Elektrostatische ontlading is het vrijkomen van statische elektriciteit wanneer twee objecten met elkaar in aanraking komen, bijvoorbeeld de schok die u krijgt wanneer u over tapijt loopt en vervolgens een metalen deurklink aanraakt.

Elektronische onderdelen kunnen worden beschadigd door de ontlading van statische elektriciteit vanaf vingers of andere elektrostatische geleiders.

**BELANGRIJK:** Neem de volgende voorschriften in acht om het risico van schade aan de computer of een schijfeenheid, of verlies van gegevens te beperken:

- Als in de instructies voor het verwijderen of installeren van onderdelen wordt aangegeven dat u de computer moet loskoppelen, controleer dan eerst of de computer goed is geaard.
- Bewaar onderdelen in de antistatische verpakking totdat u klaar bent om ze te installeren.
- Raak pinnen, aansluitingen en circuits niet aan. Zorg dat u elektronische onderdelen zo min mogelijk hoeft aan te raken.
- Gebruik niet-magnetisch gereedschap.
- Raak voordat u de onderdelen aanraakt, een ongeverfd metalen oppervlak aan, zodat u niet statisch geladen bent.
- Als u een onderdeel verwijdert, doet u het in een antistatische verpakking.

# <span id="page-27-0"></span>**9 Toegankelijkheid**

# **HP en toegankelijkheid**

Diversiteit, integratie en werk/leven zit in het DNA van HP en wordt weerspiegeld in alles wat HP maakt. HP streeft naar een inclusieve omgeving gericht op het verbinden mensen met de kracht van technologie over de hele wereld.

### **De technologische hulpmiddelen vinden die u nodig hebt**

Technologie opent voor u nieuwe deuren. Met ondersteunende technologieën worden barrières verwijderd en kunt u thuis, op het werk en in de gemeenschap onafhankelijk creëren. Ondersteunende technologieën helpen de functionele mogelijkheden van elektronische en informatietechnologie te vergroten, te onderhouden en te verbeteren. Zie [De beste ondersteunende technologie vinden op pagina 23](#page-28-0) voor meer informatie.

### **De toezegging van HP**

HP zet zich ervoor in om producten en diensten aan te bieden die toegankelijk zijn voor mensen met een handicap. Deze verbintenis ondersteunt de diversiteitsdoelstellingen van HP en zorgt ervoor dat de voordelen van technologie voor iedereen beschikbaar zijn.

De doelstelling van HP op het gebied van toegankelijkheid is het ontwerpen, produceren en op de markt brengen van producten en diensten die door iedereen gebruikt kunnen worden, waaronder ook mensen met een handicap. Dit kan op basis van een autonoom systeem zijn of met behulp van de juiste assistieve apparaten.

Om dat doel te bereiken, zijn met dit toegankelijkheidsbeleid zeven hoofddoelen vastgesteld om de acties van HP te sturen. Van alle HP managers en werknemers wordt verwacht dat ze deze doelstellingen en de implementatie ervan ondersteunen in overeenstemming met hun rollen en verantwoordelijkheden:

- Verhogen van het bewustzijn van problemen met de toegankelijkheid binnen HP en medewerkers de training bieden die ze nodig hebben om toegankelijke producten en diensten te ontwerpen, te produceren, op de markt te brengen en te leveren.
- Ontwikkelen van richtlijnen inzake toegankelijkheid voor producten en diensten en productontwikkelingsgroepen verantwoordelijk houden voor het implementeren van deze richtlijnen waar dit concurrerend, technisch en economisch haalbaar is.
- Mensen met een handicap betrekken bij het ontwikkelen van richtlijnen inzake toegankelijkheid en bij het ontwerpen en testen van producten en diensten.
- Documenteren van toegankelijkheidsfuncties en informatie over HP producten en diensten in een toegankelijke vorm openbaar beschikbaar stellen.
- Relaties tot stand brengen met toonaangevende ondersteunende technologie en leveranciers van oplossingen.
- Ondersteunen van intern en extern onderzoek en ontwikkeling waarmee de ondersteunende technologie die voor HP producten en diensten relevant is, verbeterd zal worden.
- Ondersteunen van en bijdragen aan normen en richtlijnen voor toegankelijkheid in de sector.

## <span id="page-28-0"></span>**International Association of Accessibility Professionals (IAAP)**

IAAP is een vereniging zonder winstoogmerk die zich richt op bevordering van het vak van toegankelijkheid via netwerken, onderwijs en certificering. Het doel is professionals op het gebied van toegankelijkheid te helpen bij het ontwikkelen en stimuleren van hun carrière en organisaties beter in staat te stellen toegankelijkheid te integreren in hun producten en infrastructuur.

HP is een van de oprichters en heeft zich aangesloten bij andere organisaties om de toegankelijkheid te verbeteren. Deze toezegging ondersteunt de doelstelling van HP om producten en diensten te ontwerpen, te produceren en op de markt te brengen die effectief door mensen met een handicap kunnen worden gebruikt.

IAAP maakt het vak sterk door personen, studenten en organisaties wereldwijd met elkaar te verbinden om van elkaar te leren. Als u meer wilt weten, ga dan naar de online community op <http://www.accessibilityassociation.org>, meld u aan voor nieuwsbrieven en lees meer over lidmaatschapsopties.

### **De beste ondersteunende technologie vinden**

Iedereen, inclusief mensen met een handicap of leeftijdsgebonden beperkingen, moet in staat zijn om te communiceren, zich uit te drukken en verbinding te maken met de wereld met behulp van technologie. HP streeft naar meer bewustzijn op het gebied van toegankelijkheid bij HP en bij onze klanten en partners. Of het nu gaat om grote lettertypen die gemakkelijk leesbaar zijn, spraakherkenning waarmee u uw handen rust kunt geven of een andere ondersteunende technologie voor uw specifieke situatie, vele verschillende ondersteunende technologieën maken HP producten eenvoudiger om te gebruiken. Hoe kiest u?

### **Uw behoeften evalueren**

Technologie opent voor u nieuwe deuren. Met ondersteunende technologieën worden barrières verwijderd en kunt u thuis, op het werk en in de gemeenschap onafhankelijk creëren. Ondersteunende technologieën helpen de functionele mogelijkheden van elektronische en informatietechnologie te vergroten, te onderhouden en te verbeteren.

U kunt uit vele producten met ondersteunende technologieën kiezen. Met ondersteunende technologieën moet u verschillende producten kunnen evalueren, uw vragen kunnen beantwoorden en uw selectie van de beste oplossing voor uw situatie kunnen vergemakkelijken. U zult merken dat professionals die gekwalificeerd zijn om ondersteunende technologieën te evalueren uit vele gebieden afkomstig zijn, inclusief diegenen die een licentie hebben of gecertificeerd zijn in fysiotherapie, ergotherapie, spraak-/taalpathologie en andere expertisegebieden. Anderen, die niet gecertificeerd zijn of geen licentie hebben, kunnen ook evaluatie-informatie bieden. U wilt mogelijk vragen stellen over de ervaring van de persoon, de expertise en kosten om te bepalen of deze professionals geschikt zijn voor uw behoeften.

#### **Toegankelijkheid voor HP producten**

De volgende koppelingen bieden informatie over toegankelijkheidsfuncties en ondersteunende technologie, indien van toepassing, in verschillende HP producten. Deze bronnen helpen u bij het selecteren van de specifieke functies met ondersteunende technologie en product(en) die passen bij uw situatie.

- HP Elite x3-Toegankelijkheidsopties (Windows 10 Mobile)
- [HP pc's–Toegankelijkheidsopties Windows 7](http://support.hp.com/us-en/document/c03543992)
- [HP pc's–Toegankelijkheidsopties Windows 8](http://support.hp.com/us-en/document/c03672465)
- [HP pc's–Toegankelijkheidsopties Windows 10](http://support.hp.com/us-en/document/c04763942)
- [HP Slate 7-tablets–Toegankelijkheidsfuncties inschakelen op uw HP tablet \(Android 4.1/Jelly Bean\)](http://support.hp.com/us-en/document/c03678316)
- HP SlateBook pc's-Toegankelijkheidsfuncties inschakelen (Android 4.3, 4.2/Jelly Bean)
- <span id="page-29-0"></span>HP Chromebook pc's – Toegankelijkheidsfuncties inschakelen op uw HP Chromebook of Chromebox [\(Chrome OS\)](https://support.google.com/chromebook/answer/177893?hl=en&ref_topic=9016892)
- **[HP Shopping–randapparatuur voor HP producten](http://store.hp.com/us/en/ContentView?eSpotName=Accessories&storeId=10151&langId=-1&catalogId=10051)**

Zie [Contact opnemen met ondersteuning op pagina 26](#page-31-0) als u extra ondersteuning nodig hebt met de toegankelijkheidsfuncties van uw HP product.

Extra koppelingen naar externe partners en leveranciers die extra hulp kunnen bieden:

- [Microsoft-toegankelijkheidsinformatie \(Windows 7, Windows 8, Windows 10, Microsoft Office\)](http://www.microsoft.com/enable)
- [Informatie over toegankelijkheid van Google-producten \(Android, Chrome, Google-apps\)](https://www.google.com/accessibility/)
- [Ondersteunende technologieën gesorteerd op type beperking](http://www8.hp.com/us/en/hp-information/accessibility-aging/at-product-impairment.html)
- [Ondersteunende technologieën gesorteerd op producttype](http://www8.hp.com/us/en/hp-information/accessibility-aging/at-product-type.html)
- [Leveranciers van ondersteunende technologieën met productbeschrijvingen](http://www8.hp.com/us/en/hp-information/accessibility-aging/at-product-descriptions.html)
- [Assistive Technology Industry Association \(ATIA\)](http://www.atia.org/)

## **Normen en wetgeving**

### **Normen**

Artikel 508 van de FAR-normen (Federal Acquisition Regulation) is door de US Access Board gecreëerd om mensen met fysieke, sensorische of cognitieve beperkingen toegang te bieden tot informatie- en communicatietechnologie (ICT). De normen bevatten technische criteria die specifiek zijn voor verschillende soorten technologieën, evenals op prestaties gebaseerde vereisten die gericht zijn op de functionele mogelijkheden van producten die hieronder vallen. Specifieke criteria zijn van toepassing op softwaretoepassingen en besturingssystemen, webgebaseerde informatie en toepassingen, computers, telecommunicatieproducten, video en multimedia en op zichzelf staande gesloten producten.

#### **Mandaat 376 – EN 301 549**

De norm EN 301 549 is door de Europese Unie binnen Mandaat 376 gecreëerd als basis voor een online toolkit voor de openbare aanbesteding van ICT-producten. De norm specificeert de functionele vereisten betreffende toegankelijkheid die van toepassing zijn op ICT-producten en -diensten, samen met een beschrijving van de testprocedures en evaluatiemethodologie voor elke toegankelijkheidsvereiste.

#### **Web Content Accessibility Guidelines (WCAG)**

Met de Web Content Accessibility Guidelines (WCAG) van het Web Accessibility Initiative (WAI) van W3C kunnen webontwerpers en -ontwikkelaars sites maken die beter voldoen aan de behoeften van mensen met een handicap of leeftijdsgebonden beperkingen. WCAG bevordert de toegankelijkheid van alle webinhoud (tekst, afbeeldingen, audio en video) en webtoepassingen. WCAG kan nauwkeurig worden getest, is gemakkelijk te begrijpen en te gebruiken en biedt webontwikkelaars flexibiliteit voor innovatie. WCAG 2.0 is ook goedgekeurd als [ISO/IEC 40500:2012](http://www.iso.org/iso/iso_catalogue/catalogue_tc/catalogue_detail.htm?csnumber=58625/).

WCAG richt zich specifiek op belemmeringen voor internettoegang die mensen met een visuele, auditieve, fysieke, cognitieve of neurologische handicap ervaren en door oudere internetgebruikers met toegankelijkheidsbehoeften. WCAG 2.0 biedt kenmerken voor toegankelijke inhoud:

- **Waarneembaar** (bijvoorbeeld door tekstalternatieven voor afbeeldingen, bijschriften voor audio, aanpassingsvermogen van de presentatie en kleurcontrast)
- **Werkbaar** (door toetsenbordtoegang, kleurcontrast, timing van invoer, vermijden van aanvallen en navigeerbaarheid)
- <span id="page-30-0"></span>Begrijpelijk (door leesbaarheid, voorspelbaarheid en hulp bij invoer)
- **Robuust** (bijvoorbeeld door compatibiliteit met ondersteunende technologieën)

### **Wet- en regelgeving**

Toegankelijkheid van IT en informatie is een gebied dat qua wetgeving steeds belangrijker is geworden. Dit gedeelte bevat koppelingen naar informatie over belangrijke wetgeving, regelgeving en normen.

- [Verenigde Staten](http://www8.hp.com/us/en/hp-information/accessibility-aging/legislation-regulation.html#united-states)
- **[Canada](http://www8.hp.com/us/en/hp-information/accessibility-aging/legislation-regulation.html#canada)**
- **[Europa](http://www8.hp.com/us/en/hp-information/accessibility-aging/legislation-regulation.html#europe)**
- [Verenigd Koninkrijk](http://www8.hp.com/us/en/hp-information/accessibility-aging/legislation-regulation.html#united-kingdom)
- **[Australië](http://www8.hp.com/us/en/hp-information/accessibility-aging/legislation-regulation.html#australia)**
- [Wereldwijd](http://www8.hp.com/us/en/hp-information/accessibility-aging/legislation-regulation.html#worldwide)

## **Nuttige bronnen en koppelingen aangaande toegankelijkheid**

De volgende organisaties zijn mogelijk goede informatiebronnen als het gaat om handicaps en leeftijdsgebonden beperkingen.

### **Organisaties**

- American Association of People with Disabilities (AAPD)
- The Association of Assistive Technology Act Programs (ATAP)
- **Hearing Loss Association of America (HLAA)**
- Information Technology Technical Assistance and Training Center (ITTATC)
- **Lighthouse International**
- **National Association of the Deaf**
- **National Federation of the Blind**
- Rehabilitation Engineering & Assistive Technology Society of North America (RESNA)
- Telecommunications for the Deaf and Hard of Hearing, Inc. (TDI)
- W3C Web Accessibility Initiative (WAI)

### **Onderwijsinstellingen**

- California State University, Northridge, Center on Disabilities (CSUN)
- **University of Wisconsin Madison, Trace Center**
- Computeraccommodatieprogramma University of Minnesota

**<sup>&</sup>lt;sup>2</sup> OPMERKING:** Deze lijst is niet volledig. Deze organisaties worden alleen ter informatie aangeboden. HP aanvaardt geen verantwoordelijkheid voor informatie of contacten die u op internet tegenkomt. Vermelding op deze pagina impliceert geen goedkeuring door HP.

### <span id="page-31-0"></span>**Andere bronnen voor gehandicapten**

- Technisch assistentieprogramma ADA (Americans with Disabilities Act)
- ILO Global Business and Disability network
- EnableMart
- European Disability Forum
- Job Accommodation Network
- **Microsoft Enable**

### **Koppelingen van HP**

[Ons contactformulier](https://h41268.www4.hp.com/live/index.aspx?qid=11387)

[HP gids voor comfort en veiligheid](http://www8.hp.com/us/en/hp-information/ergo/index.html)

[HP sales publieke sector](https://government.hp.com/)

## **Contact opnemen met ondersteuning**

### **OPMERKING:** Ondersteuning is alleen in het Engels.

- Klanten die doof of hardhorend zijn en vragen hebben over technische ondersteuning of toegankelijkheid van HP producten:
	- Gebruik TRS/VRS/WebCapTel om (877) 656-7058 te bellen van maandag tot en met vrijdag, van 06.00 uur tot 21.00 uur Mountain Time.
- Klanten met andere beperkingen of leeftijdsgebonden beperkingen die vragen hebben over technische ondersteuning of toegankelijkheid van HP producten kunnen een van de volgende opties kiezen:
	- Bel (888) 259-5707 van maandag tot en met vrijdag, van 06.00 uur tot 21.00 uur Mountain Time.
	- Vul het [Contactformulier in voor mensen met een handicap of leeftijdsgebonden beperkingen](https://h41268.www4.hp.com/live/index.aspx?qid=11387).

# <span id="page-32-0"></span>**Index**

### **A**

Aan/uit-lampje, herkennen [3](#page-8-0) aan-uitknop, herkennen [3](#page-8-0) accu fabriek verzegeld [13](#page-18-0) lampje [1](#page-6-0), [2](#page-7-0) opladen [13](#page-18-0) Achtergrondverlichting toetsenbord herkennen [7](#page-12-0) actietoetsen [6](#page-11-0) geluid harder [7](#page-12-0) geluid uit [7](#page-12-0) geluid zachter [7](#page-12-0) helderheid omhoog [7](#page-12-0) helderheid omlaag [7](#page-12-0) herkennen [6](#page-11-0) opnieuw laden [7](#page-12-0) volgende [7](#page-12-0) volgend venster [7](#page-12-0) volledig scherm [7](#page-12-0) vorige [6](#page-11-0) Actietoets Geluid uit [7](#page-12-0) actietoets helderheid omhoog [7](#page-12-0) Actietoets volgend venster [7](#page-12-0) afdrukken [14](#page-19-0) audio-ingang (microfoon), herkennen [2](#page-7-0) audio-uitgang (hoofdtelefoon), herkennen [2](#page-7-0)

### **B**

back-up maken [15](#page-20-0) beveiligingskabel, sleuf herkennen [1](#page-6-0) bewegingen op het aanraakscherm Schuiven met één vinger [12](#page-17-0) vegen met één vinger [12](#page-17-0) zoomen door met twee vingers te knijpen [12](#page-17-0) bewegingen op het touchpad en aanraakscherm, tikken [10](#page-15-0) Bluetooth, label [9](#page-14-0) bronnen, toegankelijkheid [25](#page-30-0)

### **C**

camera, herkennen [4](#page-9-0) cameralampje, herkennen [4](#page-9-0) Chromebook Recovery Utility, installeren [16](#page-21-0) Connector, netvoeding [1](#page-6-0), [2](#page-7-0)

### **E**

Elektrostatische ontlading [21](#page-26-0) esc-toets, herkennen [6](#page-11-0) evaluatie toegankelijkheidsbehoeften [23](#page-28-0)

#### **G**

Geluid harder, actietoets [7](#page-12-0) Geluid zachter, actietoets [7](#page-12-0)

### **H**

helderheid omlaag actietoets [7](#page-12-0) herstelactie, uitvoeren [15](#page-20-0) Herstelactie, uitvoeren [15](#page-20-0) herstellen [15](#page-20-0) hoofdtelefoonuitgang (audiouitgang) [2](#page-7-0) HP ondersteunend beleid [22](#page-27-0) hulpbronnen [18](#page-23-0)

### **I**

In-/uitgangen audio-ingang (microfooningang) [2](#page-7-0) audio-uitgang (hoofdtelefoon) [2](#page-7-0) Ingangsvermogen [19](#page-24-0) International Association of Accessibility Professionals [23](#page-28-0) interne microfoon, herkennen [4](#page-9-0)

### **K**

kennisgevingen label met kennisgevingen [9](#page-14-0) labels met keurmerk voor draadloze communicatie [9](#page-14-0) klantenondersteuning, toegankelijkheid [26](#page-31-0)

knoppen aan-uit [3](#page-8-0) geluidsvolume [1](#page-6-0)

### **L**

label met keurmerk voor draadloze communicatie [9](#page-14-0) labels Bluetooth [9](#page-14-0) kennisgevingen [9](#page-14-0) keurmerk voor draadloze communicatie [9](#page-14-0) serienummer [8](#page-13-0) service [8](#page-13-0) WLAN [9](#page-14-0) lampjes camera [4](#page-9-0) Netvoedingsadapter en accu [1](#page-6-0),  $\overline{\phantom{0}}$ Lampjes, aan/uit [3](#page-8-0) Lampje van de netvoedingsadapter [1](#page-6-0), [2](#page-7-0) Luidsprekers, herkennen [5](#page-10-0)

### **M**

microfooningang (audio-ingang) herkennen [2](#page-7-0) microSD-geheugenkaartlezer, herkennen [3](#page-8-0)

### **N**

netvoedingsconnector herkennen [1](#page-6-0), [2](#page-7-0) normen en wetgeving, toegankelijkheid [24](#page-29-0)

### **O**

Omgevingsvereisten [20](#page-25-0) onderdelen Luidsprekers [5](#page-10-0) Onderkant [8](#page-13-0) Onderdelen beeldscherm [4](#page-9-0) linkerkant [2](#page-7-0) rechterkant [1](#page-6-0)

ondersteunende technologie doel [22](#page-27-0) vinden [23](#page-28-0) ondersteuning [18](#page-23-0) opnieuw laden, actietoets [7](#page-12-0)

#### **P**

poorten USB SuperSpeed-poort met HP opladen in slaapstand [1](#page-6-0) USB Type-Cnetvoedingsconnector en poort [1](#page-6-0), [2](#page-7-0) productnaam en productnummer, van computer [8](#page-13-0)

#### **R**

reizen met de computer [9](#page-14-0)

#### **S**

Schuifbeweging op het aanraakscherm [12](#page-17-0) schuiven, touchpadbeweging [11](#page-16-0) serienummer, van computer [8](#page-13-0) servicelabels zoeken [8](#page-13-0) slots, microSDgeheugenkaartlezer [3](#page-8-0) systeemherstel Chrome-besturingssysteem [17](#page-22-0) Chromebook Recovery Utility [16](#page-21-0) terugzetmedia [16](#page-21-0)

#### **T**

terugzetmedia maken [16](#page-21-0) wissen [17](#page-22-0) tikbewegingen [10](#page-15-0) toegankelijkheid [22](#page-27-0) Toegankelijkheidsnormen Artikel 508 [24](#page-29-0) Toetsen Esc [6](#page-11-0) zoeken [6](#page-11-0) toetsen zoeken, herkennen [6](#page-11-0) touchpadbewegingen, schuiven [11](#page-16-0) touchpadzone, herkennen [5](#page-10-0)

#### **U**

USB SuperSpeed-poort met HP opladen in slaapstand [1](#page-6-0)

USB Type-C-netvoedingsconnector en -poort, herkennen [1,](#page-6-0) [2](#page-7-0)

#### **V**

Veegbeweging op het aanraakscherm [12](#page-17-0) ventilatieopeningen, herkennen [8](#page-13-0) vergrendelingscherm, herkennen [7](#page-12-0) volgende, actietoets [7](#page-12-0) volledig scherm, actietoets [7](#page-12-0) volumeknop, herkennen [1](#page-6-0) vorige, actietoets [6](#page-11-0)

#### **W**

WLAN-antennes, herkennen [4](#page-9-0) WLAN-apparaat [9](#page-14-0) WLAN label [9](#page-14-0)

#### **Z**

zoomen door met twee vingers te knijpen op het aanraakscherm [12](#page-17-0)